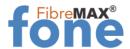

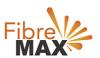

# TP-Link Archer VR500v

## FibreMAX®fone Setup

Configuration Guide TP-Link Archer VR500v AC 1200 Wireless

- 1. Connect to your modem
- 2. Launch a web browser and type in http//tplinkmodem.net or 192.168.1.1
- 3. Follow the step-by-step guide.

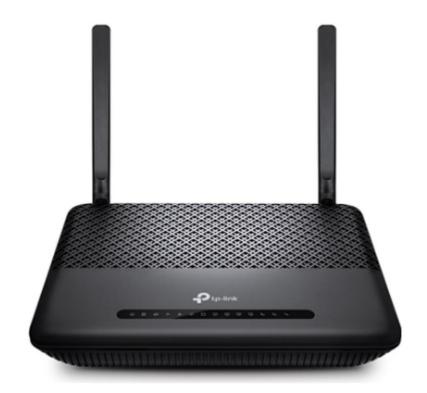

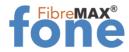

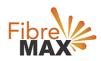

### Step 1. Log into your modem.

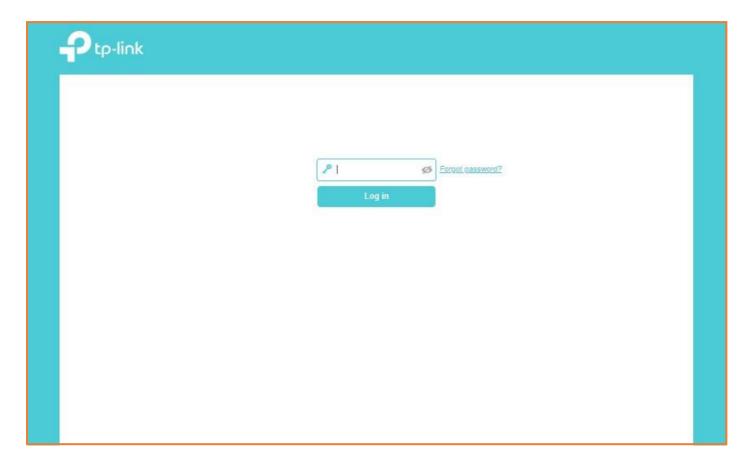

Step 2. Click on **Advanced**.

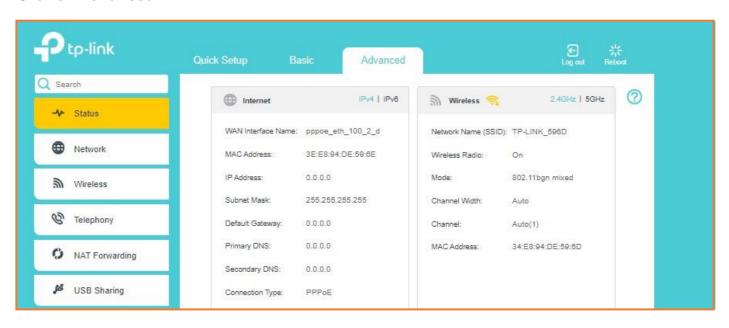

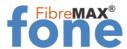

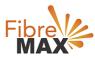

Step 3. Click on **Telephony**.

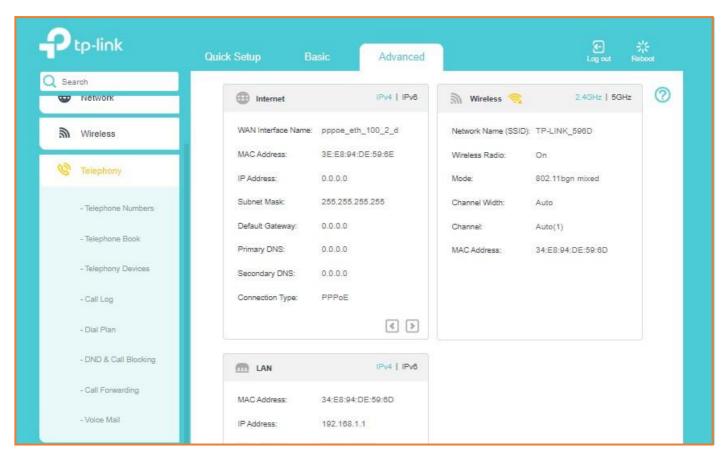

Step 4. Click on **Telephone Numbers**.

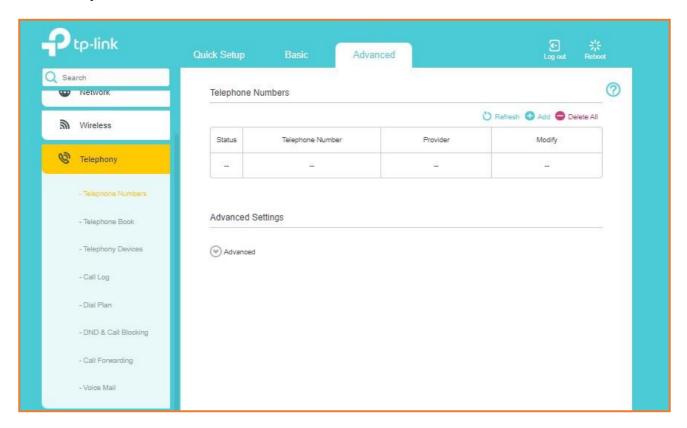

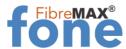

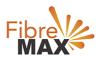

#### Step 5. Click on **Add**

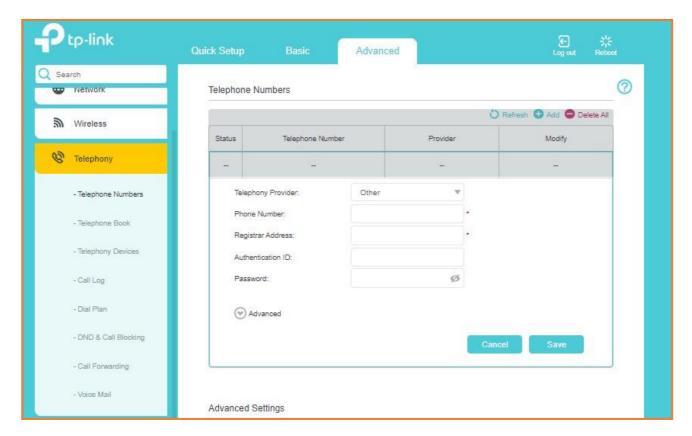

Step 6. Enter the information provided by FibreMax®

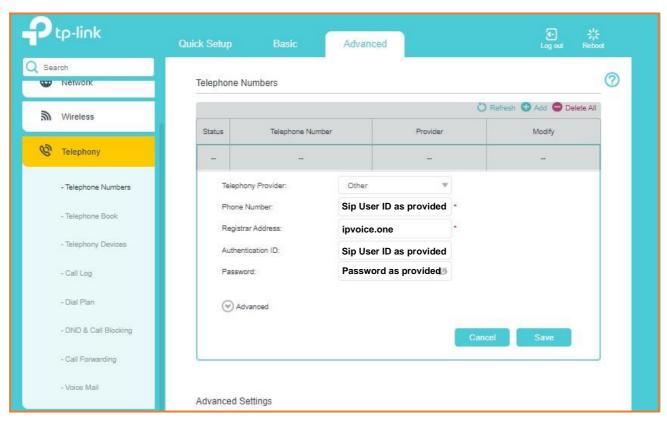

#### Click Save